# **Carnet UB**

**No te olvides de tu carnet, lo necesitarás para entrar en el** *CRAI Biblioteca de Filosofía, Geografía e Historia* **y para utilizar el Servicio de préstamo. Puedes consultar las condiciones de acceso a:** 

**[http://crai.ub.edu/es/conoce](http://crai.ub.edu/es/conoce-el-crai/bibliotecas/biblioteca-filosofia-geografia-historia/condiciones-acceso)-el-crai/ [bibliotecas/biblioteca](http://crai.ub.edu/es/conoce-el-crai/bibliotecas/biblioteca-filosofia-geografia-historia/condiciones-acceso)-filosofia-geografia[historia/condiciones](http://crai.ub.edu/es/conoce-el-crai/bibliotecas/biblioteca-filosofia-geografia-historia/condiciones-acceso)-acceso**

# **Salas de informática y salas de trabajo**

**Tienes a tu disposición:** 

- **- 4 salas de informática que cuentan con 90 ordenadores en la planta 0.**
- **- 13 sales de trabajo en la planta +1.**
- **- 1 sala con cuatro mesas de trabajo en grupo. Recuerda que para hacer uso de las salas de trabajo tiene que hacer la reserva a través de:**

### **Mi cuenta**

# **Zona Wi-Fi y Eduroam**

**Te puedes conectar a la red inalámbrica de la UB y Eduroam. Solamente tienes que autenticarte con el identificador local y la contraseña.**

### **Redes sociales**

**¡No te olvides de seguirnos!**

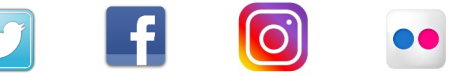

**Si quieres ampliar información sobre cómo acceder a las bases de datos y recursos electrónicos, apuntarte a los cursos de formación, conocer los horarios de cada biblioteca, utilizar el Servicio de consulta en línea (S@U) y muchas cosas más, puedes dirigirte a la página web del CRAI:** 

# **crai.ub.edu**

**Puedes consultar el grado de ocupación de la biblioteca en tiempo real i las previsiones de ocupación a través de la aplicación Affluences** 

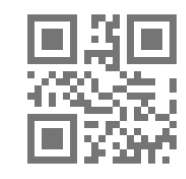

# **¡Bienvenido!**

**C. Montalegre, 8 08001 Barcelona Tel. 934 034 584 / 934 037 563 craifgh@ub.edu** 

**De lunes a viernes, de 8.30 a 20.30 h. Fines de semana y festivos: de 9.30 a 20.30 h.** 

**[http://crai.ub.edu/coneix](http://crai.ub.edu/coneix-el-crai/horaris)-el-crai/horaris**

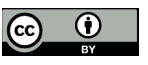

**© CRAI UB, curso 2019-20**

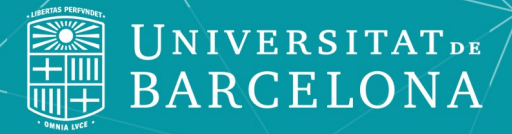

# **CRAI BIBLIOTECA<br>DE FILOSOFÍA,<br>GEOGRAFÍA E** HISTORIA

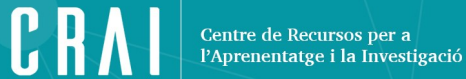

### **¿Cómo puedo encontrar un documento?**

**Tienes que buscar en la herramienta de descubrimiento del CRAI UB: [cercabib.ub.edu](https://cercabib.ub.edu/iii/encore/homepage?lang=spi) 1**

**Una vez localizado el documento, tienes que fijarte en el topográfico: 2**

Breve historia de Cataluña / Pierre Vilar **Vilar Pierre 1906-2003** Libro | Edicions UAB | 2011 Disponible en Filosofía, Geografía e Historia (946.71 Vil)

Enlace permanente a este registro

## Ejemplares

Localització Topogràfic Volum Codi de barres Estat Filosofia, Geografia i Història 946.71 Vil 0701790951 **DISPONIBLE** 

**Topogràfic** 

946.71 Vil

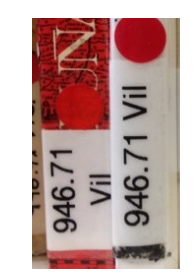

# **3**

**Ahora que ya tienes el topográfico deberás dirigirte a una de las tres plantas de la biblioteca para localizar el documento.**

**¿Cómo saber en qué planta lo encontrarás? Tienes que fijarte en cómo empieza el topográfico. Por ejemplo, el topográfico** *946.71 Mes*  **se encuentra en la planta +1.** 

**Este cuadro indica la distribución del fondo:**

#### **PLANTA +1**

#### **Topográficos que empiezan por 9**

- **Geografía**
- **Historia**

### **PLANTA 0**

### **Topográficos que empiezan del 0 al 8**

- **Ciencias Sociales**
- **Antropología**
- **Enciclopedias y diccionarios**

### **PLANTA –1**

### **Topográficos que empiezan por Arq, BA, F**

- **Arqueología**
- **Arte**
- **Filosofía**
- **Hemeroteca**

# **¿Cómo puedo obtener documentos en préstamo?**

**Es imprescindible disponer de carnet UB. Los préstamos y renovaciones se realizan en el mostrador de la planta 0 de manera presencial, telefónica y en línea (***Mi cuenta***). Las reservas de documentos se hacen vía web o presencialmente en el mostrador.**

**Además de los documentos del CRAI puedes solicitar documentos de otras universidades catalanas a través del PUC.**

**También puedes solicitar en préstamo:**

- **Salas de trabajo**
- **Portátiles**

# **¿Cómo puedo conectarme a internet?**

**Tienes que autenticarte con tu identificador local:** 

**El identificador local se crea con la parte izquierda de tu correo UB, sustituyendo la @ y lo que viene a continuación por .alumnes Ejemplo:**

**jarc7@alumnes.ub.edu** *→* **jarc7.alumnes**

**La contraseña es la misma que utilizas para acceder al MónUB y al Campus Virtual.** 

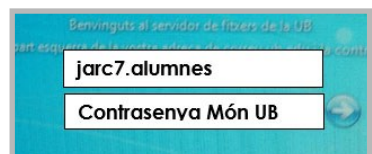